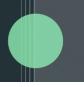

## User Guide: Follow-Up Emails in Correspond Investor Edition

Now, Correspond Investor Edition offers the ability to send follow-up emails directly from the delivery report of a given delivered batch. This functionality provides GPs with a streamlined communication workflow to investors. GPs will have access to relevant contacts and email addresses for any given investor as well as access to the previous email body for all the context needed for a follow-up email to an investor.

### This product enhancement:

- Streamlines the GP-LP communication workflow to quickly follow-up with investors.
- Allows you to reply on top of original emails sent within Correspond Investor Edition.
- Saves you time going through Correspond Investor Edition to find communications.
- Allows you to provide a high-touch investor experience.

Within Correspond Investor Edition's delivery report, if the given batch included direct emails to investors, end users will see a *Send Follow-Up Email* button. (Granted that there was at least one successful email delivery for a given investor.)

• Follow-Up Emails are investor specific due to the nature of possible merge fields included within the initial email body related to the given investor information.

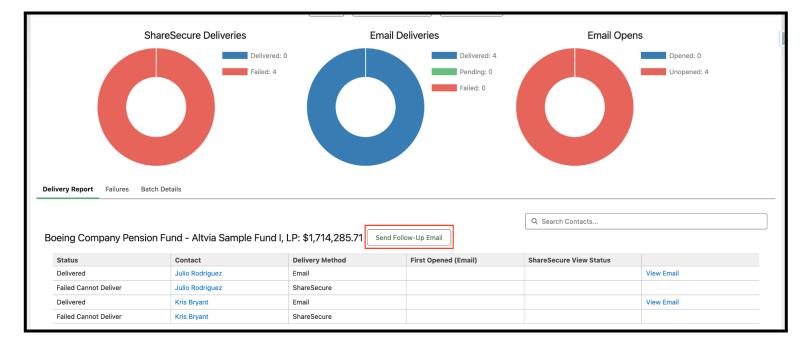

Pressing the 'Send Follow-Up Email' button will open a pop up that will display an email creation screen (see below).

• The email creation screen will include the subject of the initial email that was sent in the batch. This can be edited, **but editing the subject may cause the follow-up email to not appear within the same thread in the recipient's inbox.** 

# 🔺 altvia

• If the '*Include the value of original email*' checkbox at the bottom of the email creation screen is checked, **then the email body of the original email will be included in the body of the follow-up email.** 

| Follow-Up Email for Boeing Company Pension Fund - Altvia Sample Fund I, LP |                                                |  |  |  |
|----------------------------------------------------------------------------|------------------------------------------------|--|--|--|
| Salutation Merge Fields                                                    | Copy and paste into editor                     |  |  |  |
| Contact Name                                                               | {IAIMInvOps_Contact_Name_String_c}             |  |  |  |
| Email Body Merge Fields 0                                                  | Copy and paste into editor                     |  |  |  |
| Select merge field 🔻                                                       |                                                |  |  |  |
| Subject 📵                                                                  |                                                |  |  |  |
| {!AlMinvOps_Entity_Name_c} Capital Call Notice                             |                                                |  |  |  |
| Salesforce Sans 💌 12 💌 🗷 🗵 💆 🚍                                             |                                                |  |  |  |
| Hello {!AlMInvOps_Contact_Name_Stringc},                                   |                                                |  |  |  |
| This is a follow-up email to the Capital Call email that we sent to        | you previously, please see the contents below. |  |  |  |
| Thanks,                                                                    |                                                |  |  |  |
| (IAIMInyOpsEntity_Namec)                                                   |                                                |  |  |  |
| Include the value of original email                                        |                                                |  |  |  |
| Email Signature                                                            |                                                |  |  |  |
| No Signature                                                               |                                                |  |  |  |
|                                                                            | Cancel Next                                    |  |  |  |
| Charlie Blackmon                                                           | nail View Email                                |  |  |  |

After the follow-up email has been created, the next screen will display the list of recipients that will receive a follow-up email for the given investor. This list of recipients is pulled based on the initial email delivery statistics, if a recipient successfully received the initial email then they will be pulled into the list of recipients to receive the follow-up email.

• Users have the option to view the contents of the email being sent to a given recipient using the *View Email* option that can be found within the table.

| Follow-Up Email for Boeing Company Pension Fund - Altvia Sample Fund I, LP |                 |               |  |  |  |  |  |
|----------------------------------------------------------------------------|-----------------|---------------|--|--|--|--|--|
|                                                                            |                 |               |  |  |  |  |  |
| Recipients:                                                                |                 |               |  |  |  |  |  |
| Contact                                                                    | Delivery Method | Email Preview |  |  |  |  |  |
| Julio Rodriguez                                                            | Email           | View Email    |  |  |  |  |  |
| Kris Bryant                                                                | Email           | View Email    |  |  |  |  |  |
| Back Send                                                                  |                 |               |  |  |  |  |  |
|                                                                            |                 |               |  |  |  |  |  |

Pressing the *Send* button will send out the follow-up email to the listed recipients. **Once delivered**, follow-up email delivery statistics can be viewed via the link labeled *Follow-Up Email Deliveries* next to the *Send Follow-Up Email* button.

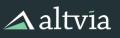

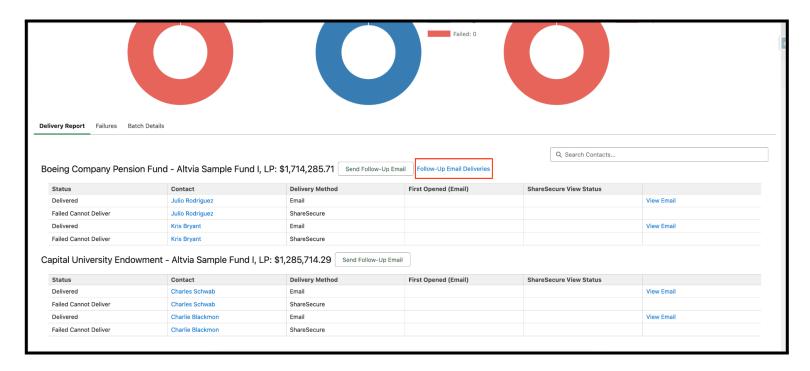

Multiple follow-up emails to the same investor is supported, and the statistics for each follow-up email sent will be broken out by the specific date the follow-up email was sent within the *Follow-Up Email Deliveries* report.

| Follow-Up Email Deliveries for Boeing Company Pension Fund - Altvia Sample Fund I, LP |                 |                 |              |               |  |  |  |
|---------------------------------------------------------------------------------------|-----------------|-----------------|--------------|---------------|--|--|--|
| Follow-Up sent on Mar                                                                 | r 21, 2024      |                 |              |               |  |  |  |
| Status                                                                                | Contact         | Delivery Method | First Opened | Email Preview |  |  |  |
| Delivered                                                                             | Kris Bryant     | Email           |              | View Email    |  |  |  |
| ta Delivered                                                                          | Julio Rodriguez | Email           |              | View Email    |  |  |  |
| Status<br>Delivered<br>Delivered                                                      |                 |                 |              |               |  |  |  |
| iled Cannot Deliver                                                                   | Kris Bryant     | ShareSecure     |              |               |  |  |  |

#### FAQs

-

#### Can you attach the original attachment sent to the follow-up email?

- No, only the contents of the original email can be included in the follow-up email.

#### Is it possible to add a BCC address to a follow-up email?

No, a BCC address cannot be added to a follow-up email at this time.